## Getting Started

Welcome to the VCP1100 user guide! In order to get started, make sure you have the following hardware on hand:

- [VCP1100 30A Current Phidget](https://www.phidgets.com/products.php?product_id=VCP1100)
- [VINT Hub](https://www.phidgets.com/?tier=3&catid=2&pcid=1&prodid=643)
- [Phidget cable](https://www.phidgets.com/?view=comparetable&rel=Phidget%20Cables)
- USB cable and computer
- something to use with the VCP1100 (e.g. a circuit with flowing current to measure)

Next, you will need to connect the pieces:

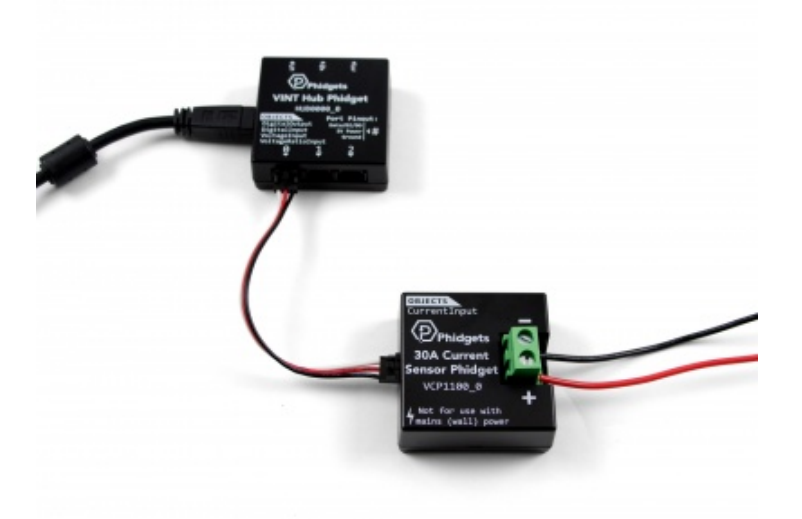

- 1. Connect the VCP1100 to the VINT Hub using the Phidget cable.
- 2. Connect the current source to the terminals of the Current Phidget, with the current flowing into the minus terminal and out the plus terminal.
- 3. Connect the VINT Hub to your computer with a USB cable.

Now that you have everything together, let's start using the VCP1100!

## Using the VCP1100

# Phidget Control Panel

In order to demonstrate the functionality of the VCP1100, the Phidget Control Panel running on a Windows machine will be used.

The Phidget Control Panel is available for use on both macOS and Windows machines. If you would like to follow along, first take a look at the getting started guide for your operating system:

- [Getting started with Windows](https://www.phidgets.com/docs/OS_-_Windows#Getting_started_with_Windows)
- [Getting started with macOS](https://www.phidgets.com/docs/OS_-_macOS#Getting_started_with_macOS)

Linux users can follow the [getting started with Linux](https://www.phidgets.com/docs/OS_-_Linux#Getting_started_with_Linux) guide and continue reading here for more information about the VCP1100.

# First Look

After plugging the VCP1100 into your computer and opening the Phidget Control Panel, you will see something like this:

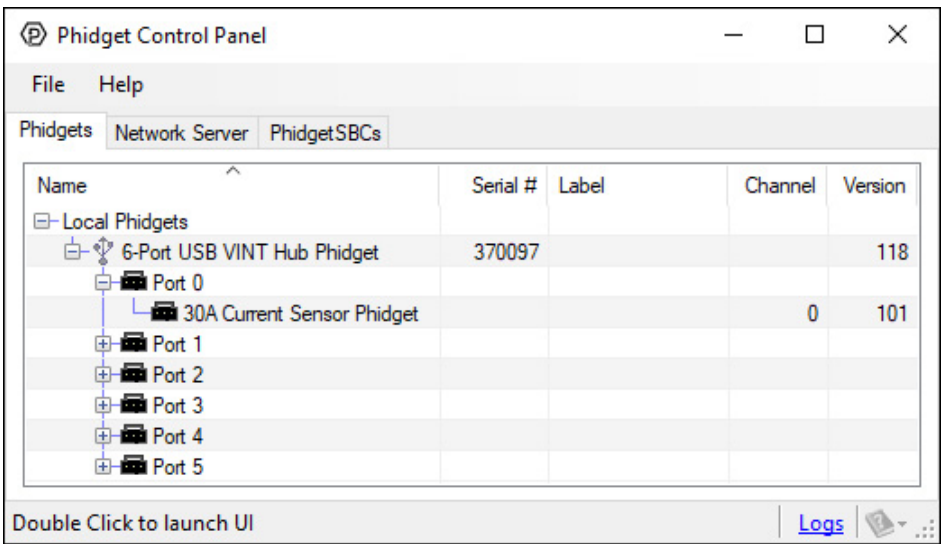

The Phidget Control Panel will list all connected Phidgets and associated objects, as well as the following information:

- Serial number: allows you to differentiate between similar Phidgets.
- Channel: allows you to differentiate between similar objects on a Phidget.
- Version number: corresponds to the firmware version your Phidget is running. If your Phidget is listed in red, your firmware is out of date. Update the firmware by double-clicking the entry.

The Phidget Control Panel can also be used to test your device. Double-clicking on an object will open an example.

# Current Input

Double-click on the Current Input object in order to run the example:

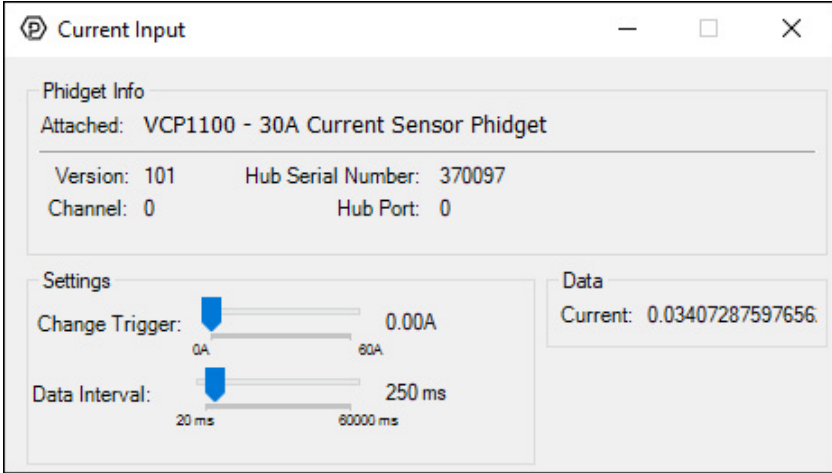

General information about the selected object will be displayed at the top of the window. You can also experiment with the following functionality:

Modify the change trigger and/or data interval value by dragging the sliders. For more information on these settings, see the [data interval/change trigger](https://www.phidgets.com/docs/Data_Rate_and_Change_Trigger) page.

### Technical Details

## Isolation

The VCP1100 is electrically isolated, so a power surge in the circuit you're measuring would only damage the VCP1100- it won't damage your VINT Hub or your computer unless it exceeds the board's isolation voltage (50V) . Having isolation also helps prevent the formation of [ground loops](https://www.phidgets.com/docs/Electricity_Primer#Shared_Grounds) in your system.

## What to do Next

- [Software Overview](https://www.phidgets.com/docs/Software_Overview) Find your preferred programming language here to learn how to write your own code with Phidgets! [General Phidget Programming](https://www.phidgets.com/docs/General_Phidget_Programming) - Read this general guide to the various aspects of programming with Phidgets. Learn how to log data into a spreadsheet, use Phidgets over the network, and much more.
- [Phidget22 API](https://www.phidgets.com/?view=api) The API is a universal library of all functions and definitions for programming with Phidgets. Just select your language and device and it'll give you a complete list of all properties, methods, events, and enumerations that are at your disposal.